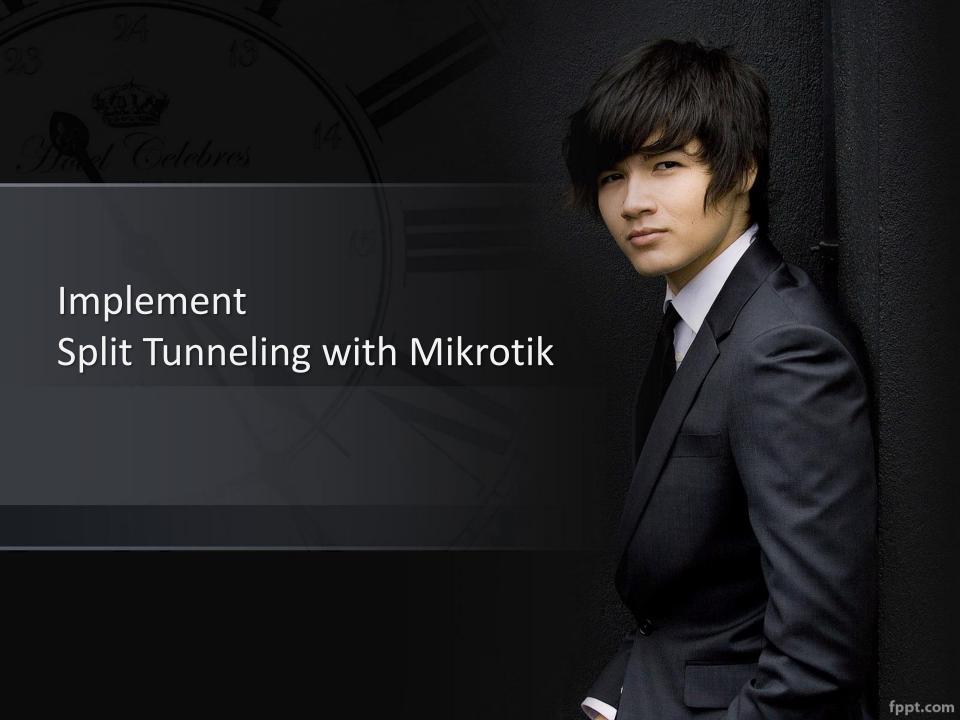

### Hello World...

- Yosef Isa Pangestu
- Technical Consultant at PT. Wahana Ciptasinatria, Security & Network Division
- Graduated from STMIK Bani Saleh

## Virtual Private Connection (VPN)

- Nowadays, it's used for WAN over Internet
- Commonly used by road warriors (Mobile User)
- Securing to access internal traffic through internet
- Mikrotik support Protocols VPN: PPTP, L2TP, SSTP, IPSec, OVPN, PPPoE, EoIP, GRE Tunnel, IP Tunnel

### Mikrotik – SSTP VPN

- Provides PPP traffic through an SSL/TLS channel
- TCP 443
- Available for Linux, BSD, Windows
- Require Certificate to deploy
- Support authentication user by Local Database / LDAP/ Active Directory

## Somedays..

- Company A has a HO and a few branches different sites
- Every sites need to be connected to HO for their internal application requirements
- Need to secure the internal application and data
- Internet at HO has more bandwidth and dedicated IP
- Allow only to access internal network from mobile users
- Budget extend will be going on unpredictive time.
- The Routers is Mikrotik RouterOS

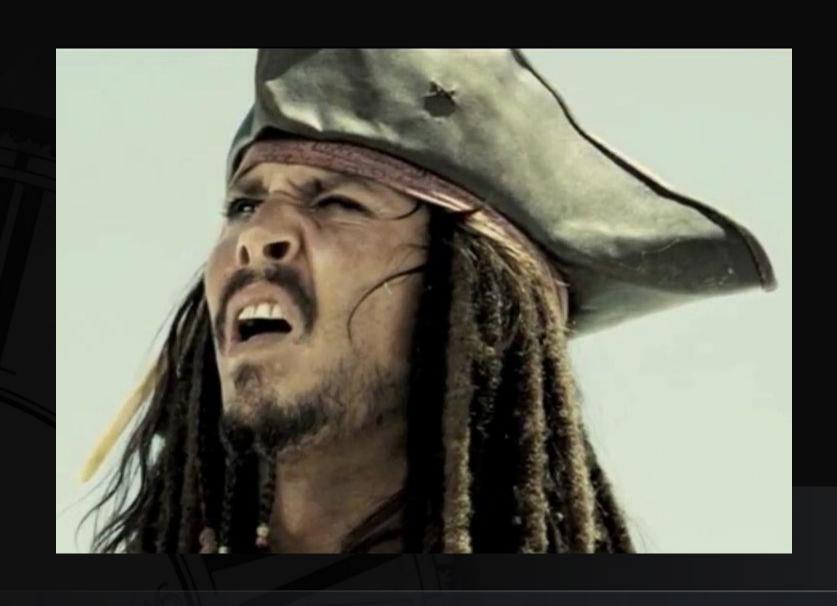

## Split Tunnel

- Access internal network through the VPN, at the same time using the different network connections
- Lets you route some of your device or app traffic through the VPN while other device or apps maintain direct access to the internet

### Scenario

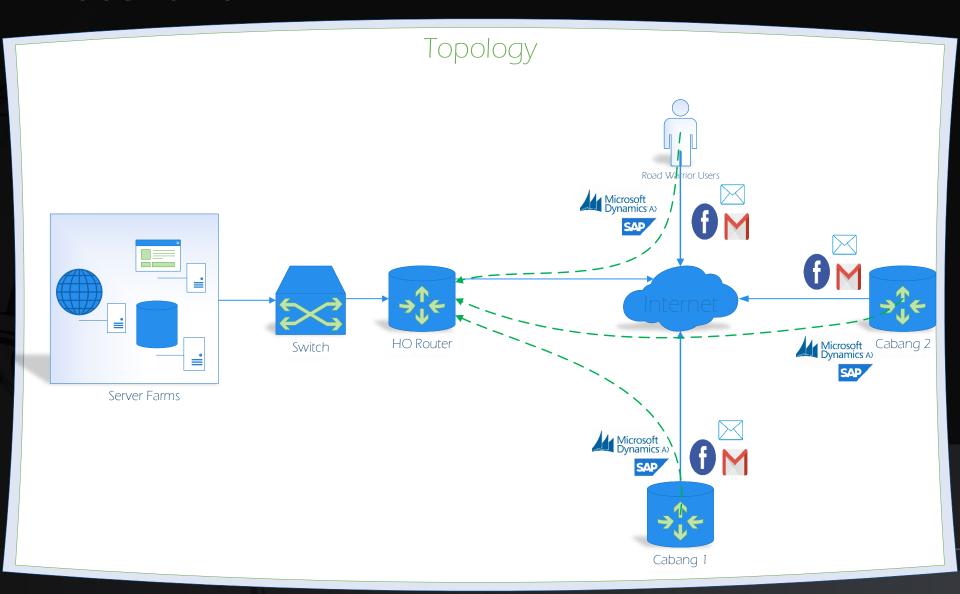

### We do at some points...

Deployment on Mikrotik HO :

Certificates

**DHCP IP Pool** 

**PPP Profile** 

**PPP Secret** 

Configure SSTP Server

- Configure Split Tunnel on Mikrotik Branch
- Configure Split Tunnel on Endpoint (Windows)

## Mikrotik – Configure Mikrotik HO

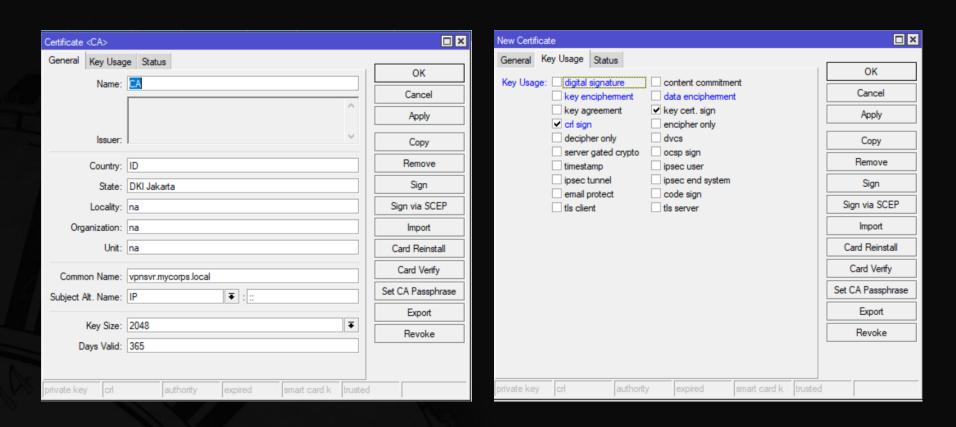

Create Certificate Root CA Self Signed

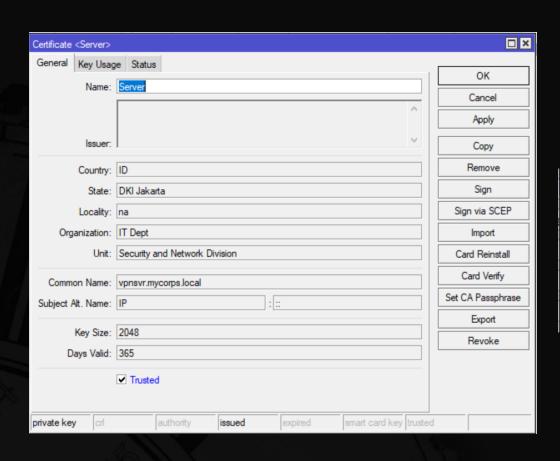

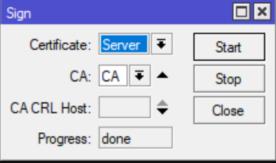

### Create Certificate Server Self Signed

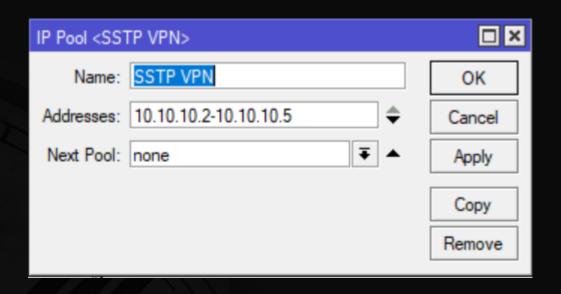

Create IP DHCP Pool for SSTP Clients

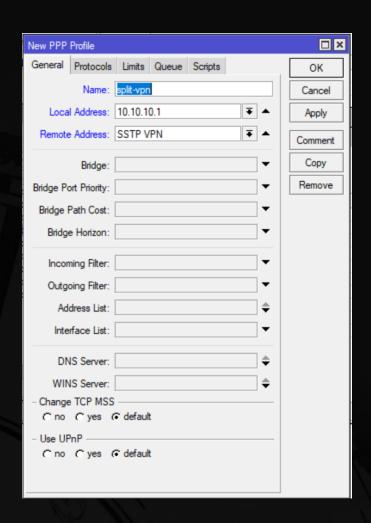

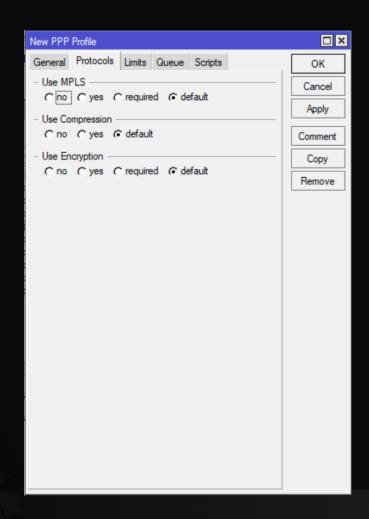

#### Create PPP Profile for SSTP Clients

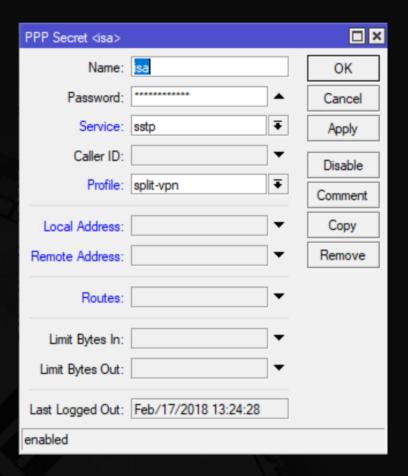

Create Username for Mobile Users and Mikrotik Branch

| SSTP Server        |                                  | □×     |
|--------------------|----------------------------------|--------|
|                    | <b>✓</b> Enabled                 | OK     |
| Port:              | 443                              | Cancel |
| Max MTU:           | 1500                             | Apply  |
| Max MRU:           | 1500                             | 1117   |
| MRRU:              | ▼                                |        |
| Keepalive Timeout: | 60                               |        |
| Default Profile:   | split-vpn ▼                      |        |
| Authentication:    | ✓ mschap2 ☐ mschap1 ☐ chap ☐ pap |        |
| Certificate:       | Server ▼                         |        |
| TLS Version:       | only-1.2 ₹                       |        |
|                    | Verify Client Certificate        |        |
|                    | ✓ Force AES                      |        |
|                    | ✓ PFS                            |        |

Enable SSTP Server Interface on Mikrotik HO

## Mikrotik – Configure Mikrotik Branch as Split Tunneling VPN

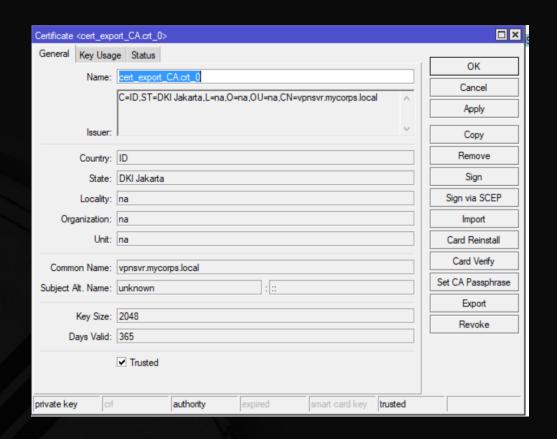

Import Certificate Root CA + Private Key Mikrotik HO

| Interface <split-tunnel-tohc< th=""><th>)&gt;</th><th>□×</th></split-tunnel-tohc<> | )>                                                                                              | □×                |
|------------------------------------------------------------------------------------|-------------------------------------------------------------------------------------------------|-------------------|
| General Dial Out State                                                             | us Traffic                                                                                      | OK                |
| Connect To:                                                                        | vpnsvr.mycorps.local                                                                            | Cancel            |
| Port:                                                                              | 443                                                                                             | Apply             |
| Proxy:                                                                             |                                                                                                 | Disable           |
| Proxy Port:                                                                        | 443                                                                                             | Comment           |
| Certificate:                                                                       | cert_export_CA.crt_0                                                                            | Copy              |
| TLS Version:                                                                       |                                                                                                 | ₹ Remove          |
|                                                                                    | <ul> <li>Verify Server Certificate</li> <li>✓ Verify Server Address From Certificate</li> </ul> | ficate Torch      |
|                                                                                    | PFS                                                                                             |                   |
| User:                                                                              | isa                                                                                             |                   |
| Password:                                                                          | ******                                                                                          |                   |
| Profile:                                                                           | default-encryption                                                                              | ₹                 |
| Keepalive Timeout:                                                                 | 60                                                                                              | _ •               |
|                                                                                    | Dial On Demand                                                                                  |                   |
|                                                                                    | Add Default Route                                                                               |                   |
| Default Route Distance:                                                            | 1                                                                                               |                   |
| Allow:                                                                             | ▼ mschap2  □ mschap1  □ chap  □ pap                                                             |                   |
| enabled runnin                                                                     | ng slave                                                                                        | Status: connected |

Create new SSTP Client interface

#### /ip firewall mangle

add action=mark-routing chain=prerouting dst-address=192.168.100.0/24 new-routing-mark=split-to-ho passthrough=no protocol=icmp

add action=mark-routing chain=prerouting dst-address=192.168.100.0/24 dst-port=443 new-routing-mark=split-to-ho passthrough=no protocol=tcp

/ip route add distance=1 dst-address=192.168.1.0/24 gateway=split-tunnel-toHO routing-mark=split-to-ho

## Result – Split the connection

```
[admin@MikroTik] > tool traceroute 8.8.8.8
 # ADDRESS
                                     LOSS SENT
                                                  LAST
                                                            AVG
                                                                   BEST
                                                                          WORST STD-DEV STATUS
                                                           1.6
 1 192.168.100.1
                                       0%
                                                 1.7ms
                                                                    1.4
                                                                            1.8
                                                                                     0.1
 2 10.89.0.1
                                                            4.3
                                                                            4.6
                                                                                     0.2
                                                 4.4ms
                                       0%
 3
                                     100%
                                             4 timeout
                                     100%
                                             3 timeout
5 203.176.181.229
                                       0%
                                                 6.4ms
                                                           6.1
                                                                    5.9
                                                                          6.4
                                                                                     0.2
 6 103.66.199.54
                                                           24.5
                                                                   24.1
                                                                           24.7
                                                                                     0.3
                                                24.1ms
                                       0%
 7 72.14.215.17
                                                           24.1
                                                                   23.8
                                                                           24.2
                                                                                    0.2
                                       0%
                                                24.2ms
 8 108.170.254.225
                                             3 18.5ms
                                                                                     0.3
                                       0%
                                                           18.6
                                                                   18.3
                                                                          19.1
9 64.233.175.69
                                             3 20.3ms
                                                                           20.3
                                                                                     0.1
                                       0%
                                                           20.1
                                                                     20
10 8.8.8.8
                                                24.6ms
                                                           24.4
                                                                   24.1
                                                                           24.6
                                                                                     0.2
                                       0%
[admin@MikroTik] >
[admin@MikroTik] >
[admin@MikroTik] > tool traceroute 192.168.100.1
 # ADDRESS
                                     LOSS SENT
                                                   LAST
                                                            AVG
                                                                   BEST
                                                                          WORST STD-DEV STATUS
1 192.168.100.1
                                                 2.2ms
                                                                    1.3
                                                                            2.5
                                       0%
                                                              2
                                                                                     0.4
[admin@MikroTik] >
```

# Mikrotik – Configure Split Tunnel SSTP Connection on Endpoints

## How do we split route on endpoints?

On >100 endpoints?

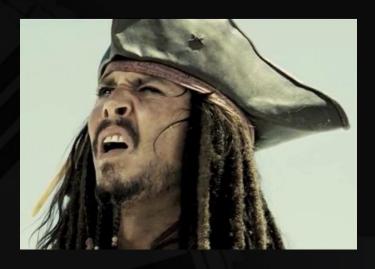

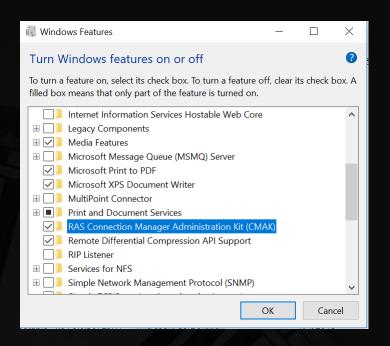

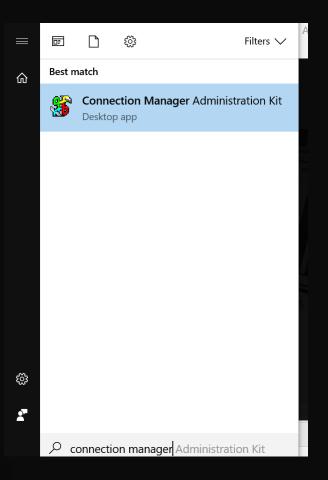

#### Create Executable Files VPN Profile with CMAK

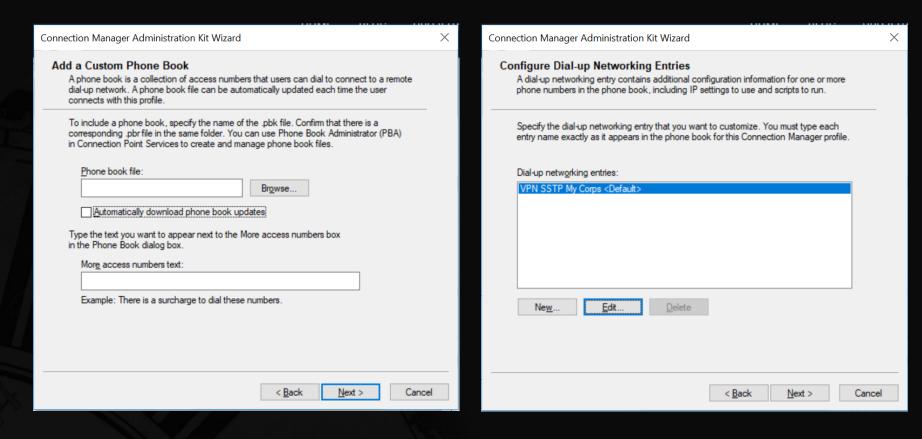

#### Create Route Table Profile for SSTP Client Interface

- Create a new txt file
- Define the routes will be through the VPN
- i.e -> ADD 192.168.100.0 MASK 255.255.255.0 default METRIC default IF default
- Save the file with .txt name
- Then, choose the file on CMAK

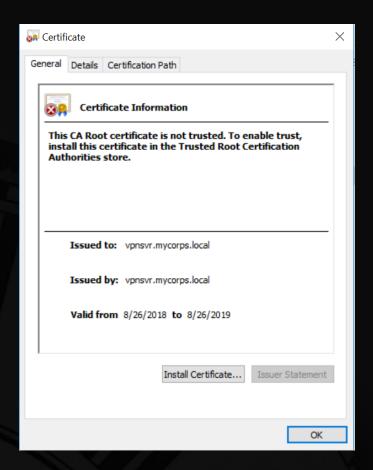

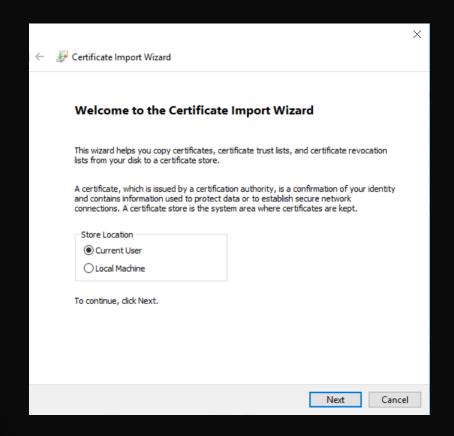

### Import Certificate Root CA Mikrotik HO

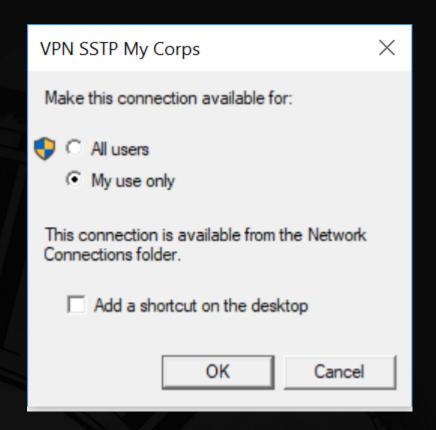

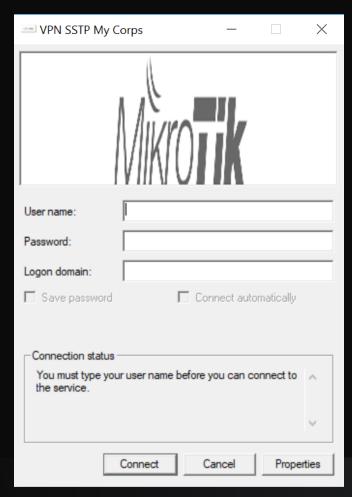

Install the executable file VPN SSTP Profile

## Result – Without Split Tunnel

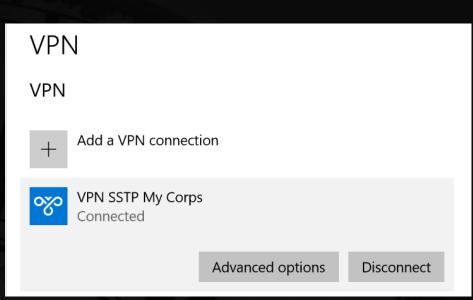

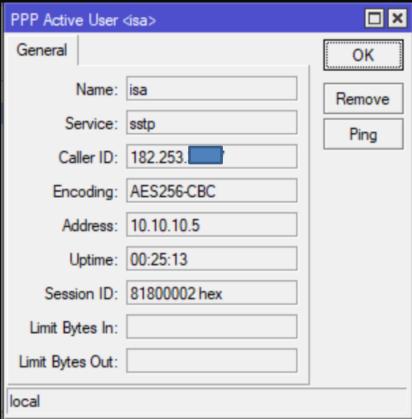

IPv4 Route Table

\_\_\_\_\_\_

| Δ                | ctiv | /_         | $\mathbf{v}$ | $\sim$ 1 $^{\circ}$ |      |
|------------------|------|------------|--------------|---------------------|------|
| $\boldsymbol{-}$ |      | <i>,</i> – | 11           |                     | <br> |

| Network Destination | Netmask         | Gateway   | Interface     | Metric |
|---------------------|-----------------|-----------|---------------|--------|
| 0.0.0.0             | 0.0.0.0         | 10.10.4.1 | 10.10.4.15    | 4260   |
| 0.0.0.0             | 0.0.0.0         | On-link   | 10.10.10.4    | 36     |
| 10.10.4.0           | 255.255.255.0   | On-link   | 10.10.4.15    | 4516   |
| 10.10.4.15          | 255.255.255.255 | On-link   | 10.10.4.15    | 4516   |
| 10.10.4.255         | 255.255.255.255 | On-link   | 10.10.4.15    | 4516   |
| 10.10.10.4          | 255.255.255.255 | On-link   | 10.10.10.4    | 291    |
| 1: .103.6 .2        | 255.255.255.255 | 10.10.4.1 | 10.10.4.15    | 4261   |
| 127.0.0.0           | 255.0.0.0       | On-link   | 127.0.0.1     | 4556   |
| 127.0.0.1           | 255.255.255.255 | On-link   | 127.0.0.1     | 4556   |
| 127.255.255.255     | 255.255.255.255 | On-link   | 127.0.0.1     | 4556   |
| 192.168.56.0        | 255.255.255.0   | On-link   | 192.168.56.1  | 4506   |
| 192.168.56.1        | 255.255.255.255 | On-link   | 192.168.56.1  | 4506   |
| 192.168.56.255      | 255.255.255.255 | On-link   | 192.168.56.1  | 4506   |
| 192.168.137.0       | 255.255.255.0   | On-link   | 192.168.137.1 | 4536   |
| 192.168.137.1       | 255.255.255.255 | On-link   | 192.168.137.1 | 4536   |
| 192.168.137.255     | 255.255.255.255 | On-link   | 192.168.137.1 | 4536   |
| 192.168.220.0       | 255.255.255.0   | On-link   | 192.168.220.1 | 4516   |
| 192.168.220.1       | 255.255.255.255 | On-link   | 192.168.220.1 | 4516   |
| 192.168.220.255     | 255.255.255.255 | On-link   | 192.168.220.1 | 4516   |
| 192.168.225.0       | 255.255.255.0   | On-link   | 192.168.225.1 | 4516   |
| 192.168.225.1       | 255.255.255.255 | On-link   | 192.168.225.1 | 4516   |
| 192.168.225.255     | 255.255.255.255 | On-link   | 192.168.225.1 | 4516   |
| 224.0.0.0           | 240.0.0.0       | On-link   | 127.0.0.1     | 4556   |
| 224.0.0.0           | 240.0.0.0       | On-link   | 192.168.56.1  | 4506   |
| 224.0.0.0           | 240.0.0.0       | On-link   | 192.168.220.1 | 4516   |

```
C:\Users\ISA>tracert -d 8.8.8.8
```

Tracing route to 8.8.8.8 over a maximum of 30 hops

```
65 ms
                     91 ms 10.10.10.1
1
            129 ms
    53 ms
             57 ms
                    117 ms 117.103.66.1
3
   100 ms
            77 ms
                     97 ms 203.79.29.33
4
    85 ms
            55 ms
                           103.28.94.145
                     99 ms
    70 ms
          70 ms
                     84 ms 103.28.94.2
6 81 ms
                     77 ms 108.170.240.225
          75 ms
7
                  71 ms 108.170.233.71
    68 ms 125 ms
                            8.8.8.8
8
   101 ms
            101 ms
                     75 ms
```

Trace complete.

C:\Users\ISA>

### Routes without split the connection

## Result – With Split Tunnel

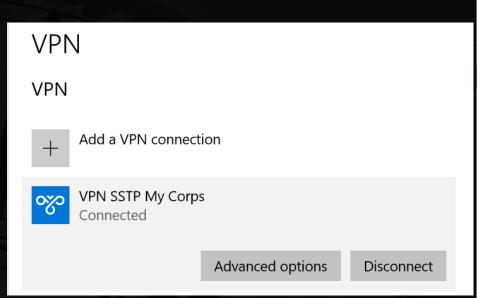

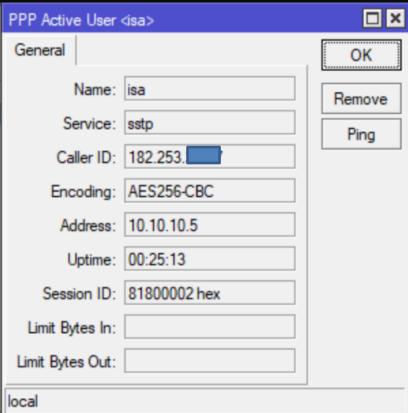

\_\_\_\_\_\_

|                           | _     |          |
|---------------------------|-------|----------|
| $\Lambda c \pm 1 \lambda$ | 'A D' | WITE CO. |
| Activ                     |       | ules.    |
|                           | _     |          |

| Network Destinatior | n Netmask       | Gateway    | Interface     | Metric |
|---------------------|-----------------|------------|---------------|--------|
| 0.0.0.0             | 0.0.0.0         | 10.10.4.1  | 10.10.4.15    | 35     |
| 10.0.0.0            | 255.0.0.0       | 10.10.10.1 | 10.10.10.5    | 36     |
| 10.10.4.0           | 255.255.255.0   | On-link    | 10.10.4.15    | 291    |
| 10.10.4.15          | 255.255.255.255 | On-link    | 10.10.4.15    | 291    |
| 10.10.4.255         | 255.255.255.255 | On-link    | 10.10.4.15    | 291    |
| 10.10.10.5          | 255.255.255.255 | On-link    | 10.10.10.5    | 291    |
| 107.103.6.2         | 255.255.255.255 | 10.10.4.1  | 10.10.4.15    | 36     |
| 127.0.0.0           | 255.0.0.0       | On-link    | 127.0.0.1     | 331    |
| 127.0.0.1           | 255.255.255.255 | On-link    | 127.0.0.1     | 331    |
| 127.255.255.255     | 255.255.255.255 | On-link    | 127.0.0.1     | 331    |
| 192.168.56.0        | 255.255.255.0   | On-link    | 192.168.56.1  | 281    |
| 192.168.56.1        | 255.255.255.255 | On-link    | 192.168.56.1  | 281    |
| 192.168.56.255      | 255.255.255.255 | On-link    | 192.168.56.1  | 281    |
| 192.168.100.0       | 255.255.255.0   | 10.10.10.1 | 10.10.10.5    | 53     |
| 192.168.137.0       | 255.255.255.0   | On-link    | 192.168.137.1 | 311    |
| 192.168.137.1       | 255.255.255.255 | On-link    | 192.168.137.1 | 311    |
| 192.168.137.255     | 255.255.255.255 | On-link    | 192.168.137.1 | 311    |
| 192.168.220.0       | 255.255.255.0   | On-link    | 192.168.220.1 | 291    |
| 192.168.220.1       | 255.255.255.255 | On-link    | 192.168.220.1 | 291    |
| 192.168.220.255     | 255.255.255.255 | On-link    | 192.168.220.1 | 291    |
| 192.168.225.0       | 255.255.255.0   | On-link    | 192.168.225.1 | 291    |
| 192.168.225.1       | 255.255.255.255 | On-link    | 192.168.225.1 | 291    |
| 192.168.225.255     | 255.255.255.255 | On-link    | 192.168.225.1 | 291    |
|                     |                 |            |               |        |

```
C:\Users\ISA>tracert -d 192.168.100.1
Tracing route to 192.168.100.1 over a maximum of 30 hops
 1
       4 ms
               4 ms 4 ms 192.168.100.1
Trace complete.
C:\Users\ISA>tracert -d 8.8.8.8
Tracing route to 8.8.8.8 over a maximum of 30 hops
 1
               1 ms
                       1 ms 10.10.4.1
       1 ms
 2
       4 ms
               3 ms
                       3 ms 182.253.32.1
 3
       4 ms
             3 ms
                       3 ms 182.253.187.145
 4
      4 ms
             5 ms
                     4 ms 112.78.171.85
 5
      18 ms
                     17 ms 182.253.255 14
             17 ms
                     15 ms 72.14.210.144
             15 ms
      15 ms
 7
                     16 ms 108.170.254.225
      17 ms
             17 ms
 8
      15 ms
             15 ms
                     16 ms 64.233.175.89
 9
      15 ms
             15 ms
                     15 ms 8.8.8.8
```

Trace complete.

### Routes with split the connection

### **Conclusion & Notes**

- Minimize bandwidth utilization on HO Network from Road Warrior
- Split only traffic internal through VPN Connection
- Certificate can be using trusted CA to get effortless deployment
- Road warrior only split by IP Address, however Siteto-Site will able to be splited by ports and IP
- Able to massive deployment on endpoints with software deployment tools
- Secure to access internal network through Internet
- Port 443 is common with HTTPS so the firewall is not big deal to block or prevent

## Thank you...

Q & A

### Reference

- https://en.wikipedia.org/wiki/Secure\_Socket\_Tunneling\_Protocol
- http://www.mikrotik.co.id/artikel\_lihat.php?id=206
- http://www.mikrotik.co.id/artikel\_lihat.php?id=137
- https://www.marthur.com/networking/mikrotik-setup-a-client-to-sitesstp-vpn-part-1/776/
- https://wiki.mikrotik.com/wiki/Manual:Interface/SSTP
- https://www.free-power-point-templates.com/

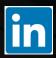

https://id.linkedin.com/in/isa-pangestu-5a52a097

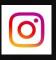

https://www.instagram.com/yoisapangestu/

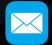

Isa.pangestu@outlook.com